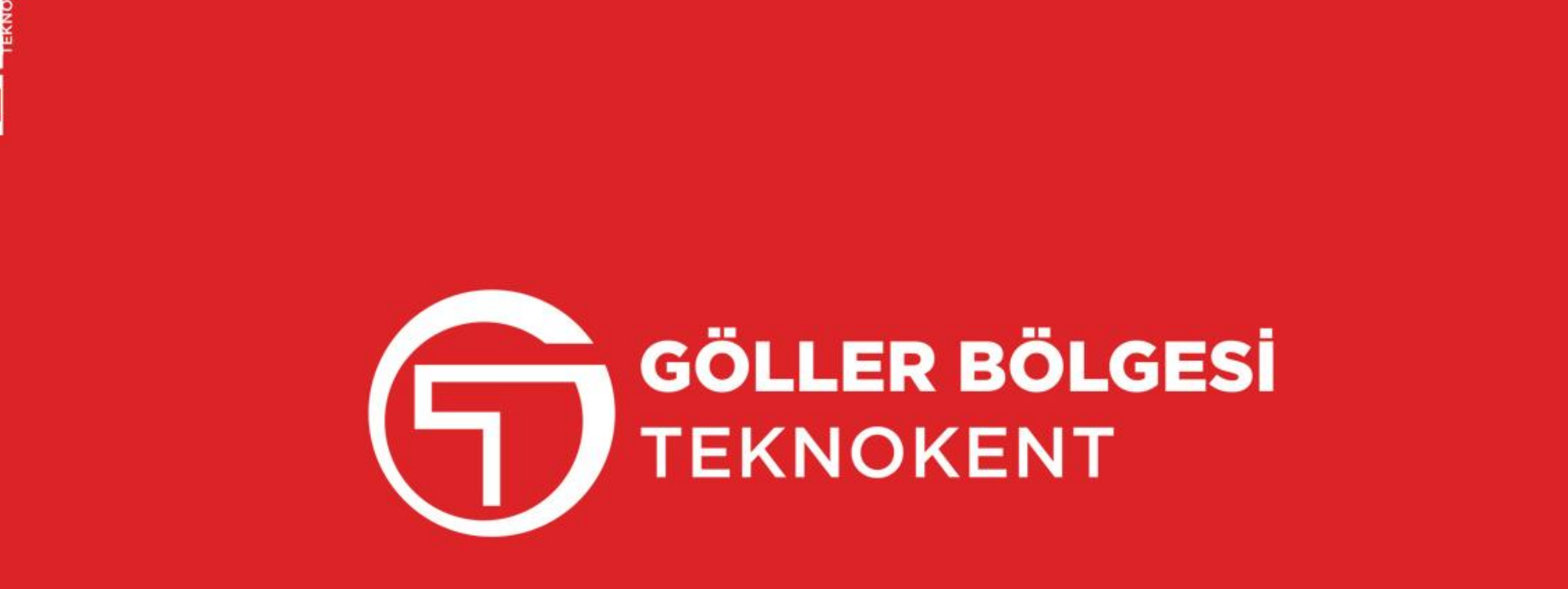

 $\overline{\mathbf{z}}$ 

# HAKEM KAYIT, PROJE DEĞERLENDİRME ve E-İMZA KILAVUZU

# **GÖLLER BÖLGESİ TEKNOKENT**

# 1. BÖLÜM **HAKEM KAYIT İŞLEMLERİ** ve PROJE DEĞERLENDİRME

#### tgb\_isparta@gbteknokent.com | 0(246) 211 84 02

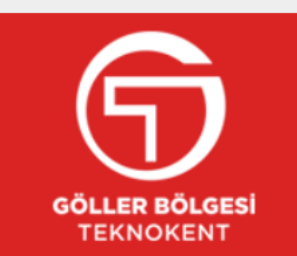

#### Ürünler Etkinlikler **Basvuru** Online  $l$ slem  $\sim$  $EBYS \sim$ İletişim Teknokent ~ Haberler Firmalar $\sim$ 0(246) 211 84 02 - Hakem Girişi Online Başvuru Kullanıcı Girişi Kullanıcı Kaydı Nasıl Kayıt Olurum?

### **HAKEM KAYIT**

• **www.gbteknokent.com adresinden Online ĠĢlem=Hakem GiriĢi kısmından Portala geçiĢ yapınız ve kullanıcı kaydınızı oluĢturunuz.**

• **Kayıtlı hakem iseniz 11. sayfadaki Proje Değerlendirme Bölümüne geçiniz.**

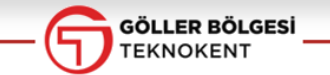

 $\{y\}$ 

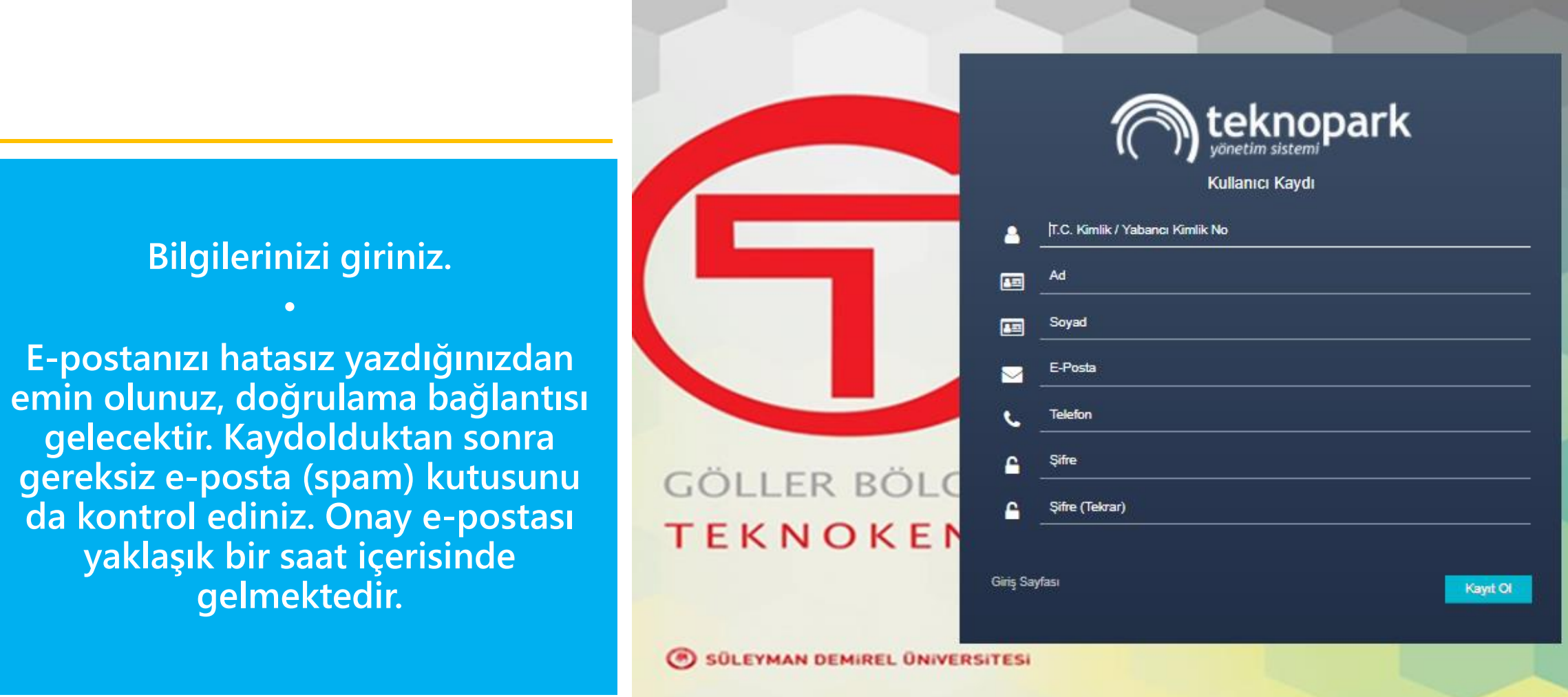

![](_page_3_Picture_1.jpeg)

![](_page_4_Picture_0.jpeg)

**TC Kimlik Numaranız ve ġifreniz ile Portala giriĢ yapınız**

![](_page_4_Picture_2.jpeg)

![](_page_5_Figure_0.jpeg)

### $\bigcap$ teknopark

![](_page_6_Picture_18.jpeg)

![](_page_6_Picture_3.jpeg)

#### Üve Ekleme

![](_page_7_Picture_38.jpeg)

![](_page_7_Picture_2.jpeg)

• **Tüm bilgilerinizi giriniz. Özellikle IBAN'ını hatasız yazdığınızdan emin olunuz ve kaydediniz.**

 $\hat{\mathbb{L}}$ 

• **Hakem baĢvurunuz böylelikle tamamlanır, bizim tarafımızdan onaylanır ve Teknokent hakem havuzunda yer alırsınız.**

- **İnceleyeceğiniz proje için aşağıdaki gibi** bir **«Proje Hakem Ataması» e-postası alacaksınız. Gereksiz e-posta (spam) kutusunu da kontrol ediniz.**
- **E-postada Portala girip değerlendirmeye başlayabilmeniz için bir bağlantı bulunmaktadır.**

### Proje Hakem Ataması D Gelen Kutusu x

![](_page_8_Picture_3.jpeg)

Göller Bölgesi Teknopark Yönetim Sistemi <info@teknoera.online> Alici: ben -

isimli firmanın

hakem olarak atandınız.

"Hakem" olarak giriş yapmak için lütfen buraya tıklayınız.

![](_page_8_Picture_8.jpeg)

13:51 (14 dakika önce)

ē

projesi icin

![](_page_9_Picture_0.jpeg)

![](_page_9_Picture_1.jpeg)

# **Proje hakem ataması e-postası gelmediyse; www.gbteknokent.com**  adresinden «Online İşlem=Hakem **GiriĢi» kısmından da Portala giriĢ yapabilirsiniz.**

![](_page_10_Picture_0.jpeg)

**TC Kimlik Numaranız ve ġifreniz ile Portala giriĢ yapınız.**

![](_page_10_Picture_2.jpeg)

#### **ENRY YEAR TURBULLER DISPOSITE**

![](_page_11_Figure_1.jpeg)

![](_page_11_Picture_2.jpeg)

## **«Değerlendirilecek baĢvurular için tıklayınız »**

![](_page_12_Picture_14.jpeg)

![](_page_12_Picture_1.jpeg)

Proje satırından «İşlemler» kısmına geliniz **ve «Detayı Görüntüle» tıklayınız.**

- **«Proje BaĢvuru Raporu»na tıklayıp projeyi inceleyebilirsiniz.**
- **Projeye ait ek bilgileri de yandaki kutucuklardan görebilirsiniz.**

![](_page_13_Picture_28.jpeg)

![](_page_13_Picture_3.jpeg)

![](_page_14_Figure_0.jpeg)

![](_page_14_Picture_1.jpeg)

![](_page_15_Figure_0.jpeg)

## **Puan veriniz.**

**Genel puan durumunu buradan takip edebilirsiniz. Proje kabul puanı 55 ve üzeridir.**

![](_page_15_Picture_27.jpeg)

![](_page_15_Picture_4.jpeg)

**«Proje BaĢvuru Raporu» veya « BaĢvuru Ekleri» Kutucuğunda yer alan çalıĢanlara ait talepler**

**«Uygunsa Talep edilen uygundur** 

**Değilse → Uygun değildir** 

#### **veya**

#### **Herhangi bir talep yoktur» yazınız.**

**(Ar-Ge projelerinde Devletimiz tarafından SGK muafiyeti sağlanacaksa prensip olarak bu çalıĢanların bilfiil Teknokent bünyesinde çalıĢıp, giriĢte kart/parmak izi okutmaları istenir. Fakat bazı durumlarda -sahada çalıĢma ve servis hizmeti verme mecburiyeti, laboratuvarların fakültede olması gibi- çalıĢanlar Teknokente gelmek zorunda değildir. İşte bu hususta onayınıza ihtiyaç duyulur.)**

![](_page_16_Picture_141.jpeg)

![](_page_16_Picture_8.jpeg)

### • **Varsa önerilerinizi ve proje hakkındaki tavsiye/eleĢtirilerinizi yazınız.**

• **Eğer projeye kabul edilmediyse lütfen bu alanı detaylandırarak doldurunuz. Reddedilen projelerin hakem değerlendirmeleri, hakem kimlik bilgileri gizlenmiĢ surette, proje sahibi ile paylaĢılmaktadır.** 

![](_page_17_Picture_45.jpeg)

![](_page_17_Picture_4.jpeg)

• **Proje sizin için uygunsa; «Bir Ar-Ge projesi olarak uygundur» Uygun değilse; «Bir Ar-Ge projesi olarak uygun değildir» yazınız ve lütfen gerekçelendiriniz.**

• **Projenin geliĢtirilmeye ihtiyacı varsa veya aklınıza takılan önemli hususları «Revizyon Ġstekleri» kutucuğuna ekleyiniz. Böylelikle proje sahibine revizyon talebi gider ve sizin değerlendirmeniz cevap gelene kadar beklemeye alınır.**

![](_page_18_Picture_56.jpeg)

![](_page_18_Picture_4.jpeg)

**«Makine Teçhizat KDV Ġstisna BaĢvuruları» kutucuğunu inceleyiniz.**

**«Uygunsa Talep edilen uygundur** 

**Değilse Uygun değildir veya** 

**Herhangi bir talep yoktur» yazınız.**

**(Teknokentte yürütülen projelerde eğer talep varsa bu kalemler için sizin onayınızla Devletimiz KDV muafiyeti uygular. Buna projenin yürütülmesinde doğrudan veya dolaylı olarak ilgili her makine/teçhizat, hatta sarf malzemesi de dahildir.)**

![](_page_19_Picture_102.jpeg)

![](_page_19_Picture_7.jpeg)

![](_page_20_Picture_3.jpeg)

![](_page_20_Picture_1.jpeg)

![](_page_21_Figure_0.jpeg)

![](_page_21_Picture_1.jpeg)

![](_page_22_Picture_4.jpeg)

**Contract** 

# GÖLLER BÖLGESİ **TEKNOKENT**

# 2. BÖLÜM E-İMZA İŞLEMLERİ

E-imza kullanacağınız bilgisayarınızın sistem türünü tespit ediniz.

![](_page_24_Figure_1.jpeg)

### Hakkında

 $\circ$ 

Kişisel bilgisayarınız izlenmekte ve korunmakta.

Windows Güvenliği ayrıntılarını görün

#### Cihaz özellikleri

![](_page_24_Picture_40.jpeg)

#### Kopyala

Bu bilgisayarı yeniden adlandır

![](_page_24_Picture_9.jpeg)

## **www.gbteknokent.com**

**adresinden, tespit ettiğiniz sistem türüne göre e-imza Modülü'nü indirip kurunuz.**

> **Bu iĢlem ilk sefere mahsus yapılacaktır.**

![](_page_25_Picture_3.jpeg)

![](_page_25_Picture_4.jpeg)

**Kurulumu bitirdikten sonra www.gbteknokent.com adresinden «EBYS Hakem GiriĢi» menüsünü tıklayıp e-imza sürecini baĢlatınız.**

![](_page_26_Picture_27.jpeg)

![](_page_26_Picture_2.jpeg)

![](_page_27_Picture_25.jpeg)

### **Puanlama yaptığınız dosyayı «Dosya Seç» ile seçiniz ve «Yükle» deyiniz.**

![](_page_27_Picture_2.jpeg)

İmzalanacak Evrak Bilgileril Lütfen PDF Formatında Yükleviniz! ) Belge Adı: FATIH AKSARAYLI-SOLVERA YAZILIM YÜKLENMİŞ İndir Dosva: Dosya Seç Dosya seçilm Yükle İmza Sürecini Başlat | İptal **YeĢil renkte «YüklenmiĢ» yazısını gördükten sonra Belge Adı kısmına «adınız-Ģirket ismi baĢvurusu» veya «adınız-giriĢimci ismi baĢvurusu»**

## **Örneğin;**

**Fatih AKSARAYLI-Solvera Yazılım BaĢvurusu**

### **veya**

**Fatih AKSARAYLI-Ali Said COġKUN BaĢvurusu**

**Daha sonra «İmza Sürecini Başlat» tıklayınız.**

![](_page_28_Picture_7.jpeg)

![](_page_29_Figure_0.jpeg)

**KarĢınıza gelen ekranda yüklemiĢ olduğunuz Hakem Değerlendirme Belgesi gözükecektir.**

**E-imzanızı USB giriĢine taktıktan sonra PIN'inizi giriniz ve evrakı imzalayınız.**

![](_page_29_Picture_3.jpeg)

«İmzala» butonuna bastıktan sonra birkaç saniye ekranda «Lütfen bekleyiniz...» uyarısı çıkacaktır ve işlem tamamlanınca «İşlem tamamlandı» uyarı mesajı gelecektir.

**HAKEM RAPORUNUZ E-İMZA İLE İMZALANMIŞ ve TÜM HAKEM<br>DEĞERLENDİRME** SÜRECİ BAŞARIYLA BİTMİŞTİR.<br>TEŞEKKÜRLER.

![](_page_30_Picture_26.jpeg)

![](_page_30_Picture_3.jpeg)

![](_page_31_Picture_0.jpeg)

 $\overline{\mathbf{z}}$ 

SÜLEYMAN DEMİREL ÜNİVERSİTESİ, DOĞU YERLEŞKE, ISPARTA 0246 211 8402 tgb\_isparta@gbteknokent.com www.gbteknokent.com